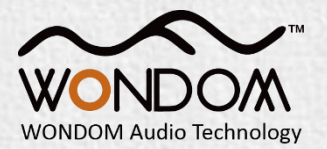

# WONDOM ICP1 User Guide

IN-CIRCUIT PROGRAMMER FOR ADAU1701 DIGITAL SIGNAL - ICP1

By Sure Electronics Co., Ltd.

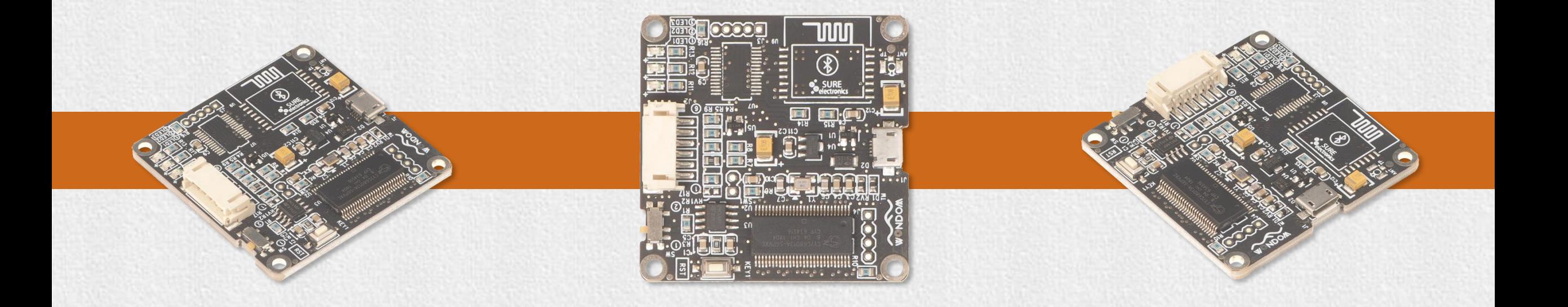

### **Overview**

WONDOM ICP1 is an in-circuit programmer for customer programming of WONDOM products.

On-board self-boot EEPROM is included in ICP1 for operating the board independently of the Analog Devices, Inc., SigmaStudio™ software.

The package includes: ✓ IN-CIRCUIT PROGRAMMER FOR ADAU1701 DIGITAL SIGNAL - ICP1 x 1  $\sqrt{6}$ -pin cable x 1

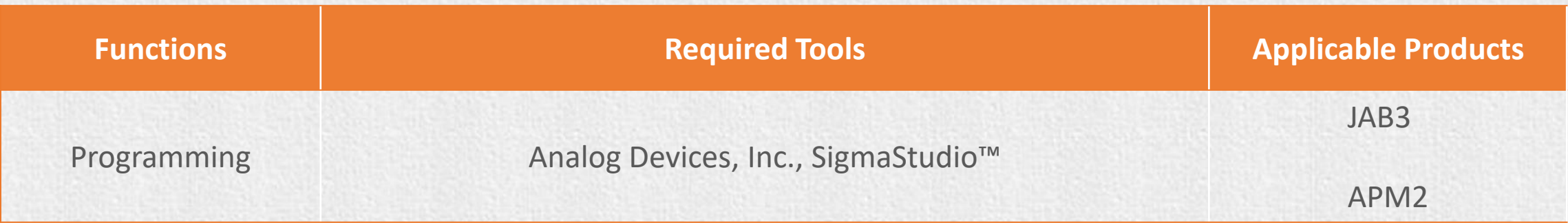

## **Product List**

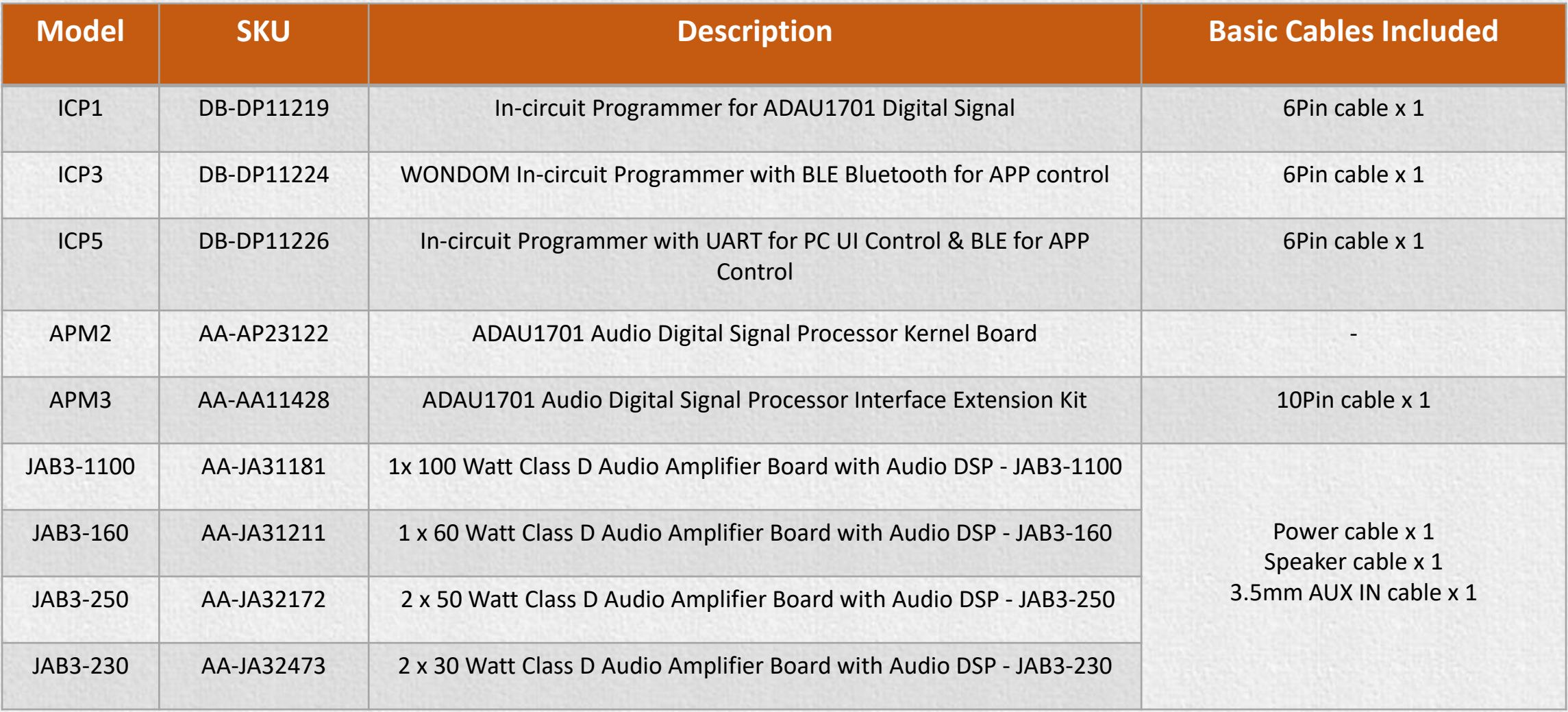

Notes:

- Represents no basic cable

### **Interface Definition**

In this document, we will mainly give instructions on the following applications:

- 1) How to achieve programming of APM2 / JAB3 with WONDOM ICP1
- 2) How to realize APP control of APM2 / JAB3 with WONDOM ICP1

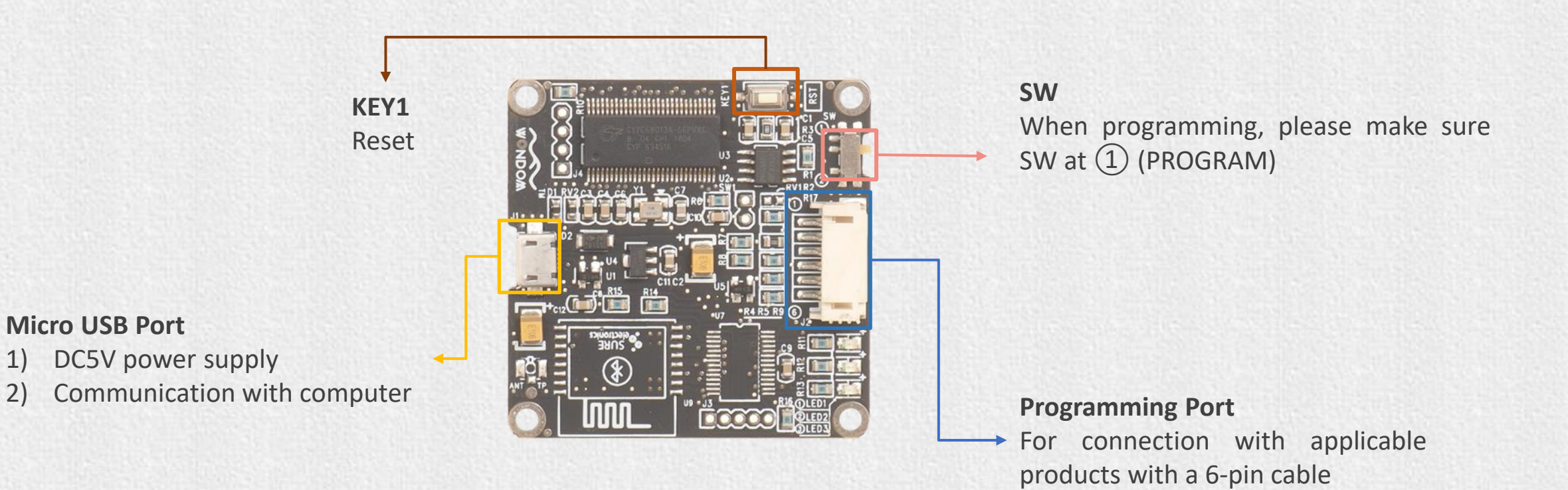

### **Open Source Files for PROGRAMMING**

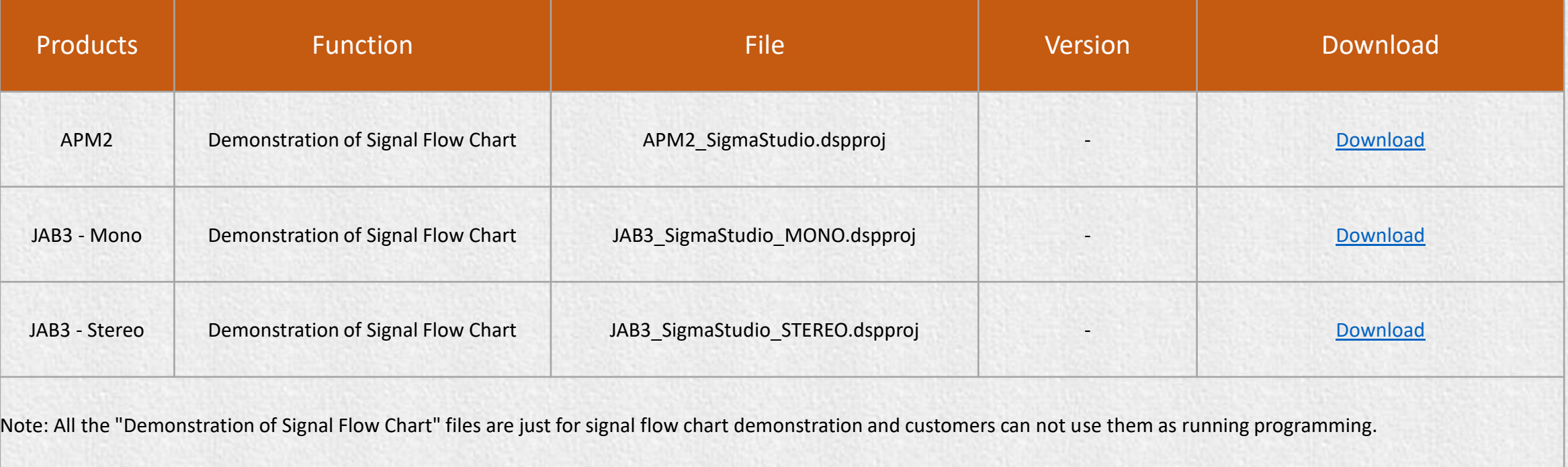

# How to achieve programming of APM2/JAB3 with WONDOM ICP1?

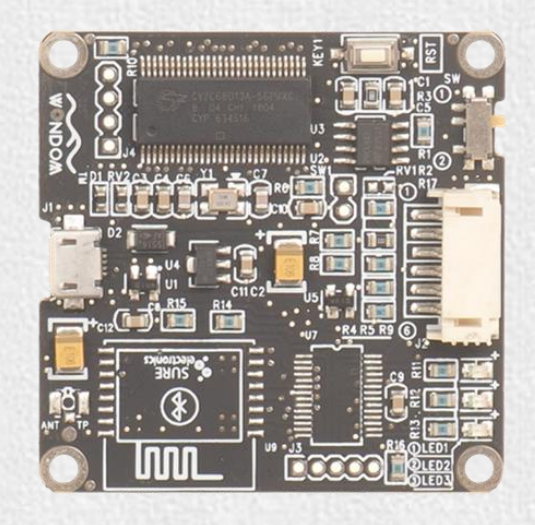

**ICP1** IN-CIRCUIT PROGRAMMER FOR ADAU1701 DIGITAL SIGNAL - ICP1

### **Checklist**

Before starting, please make sure you have the following items on hand.

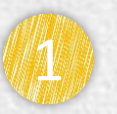

WONDOM APM2+Extension Kit (APM3)/JAB3

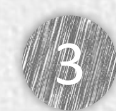

Analog Devices, Inc. SigmaStudio™

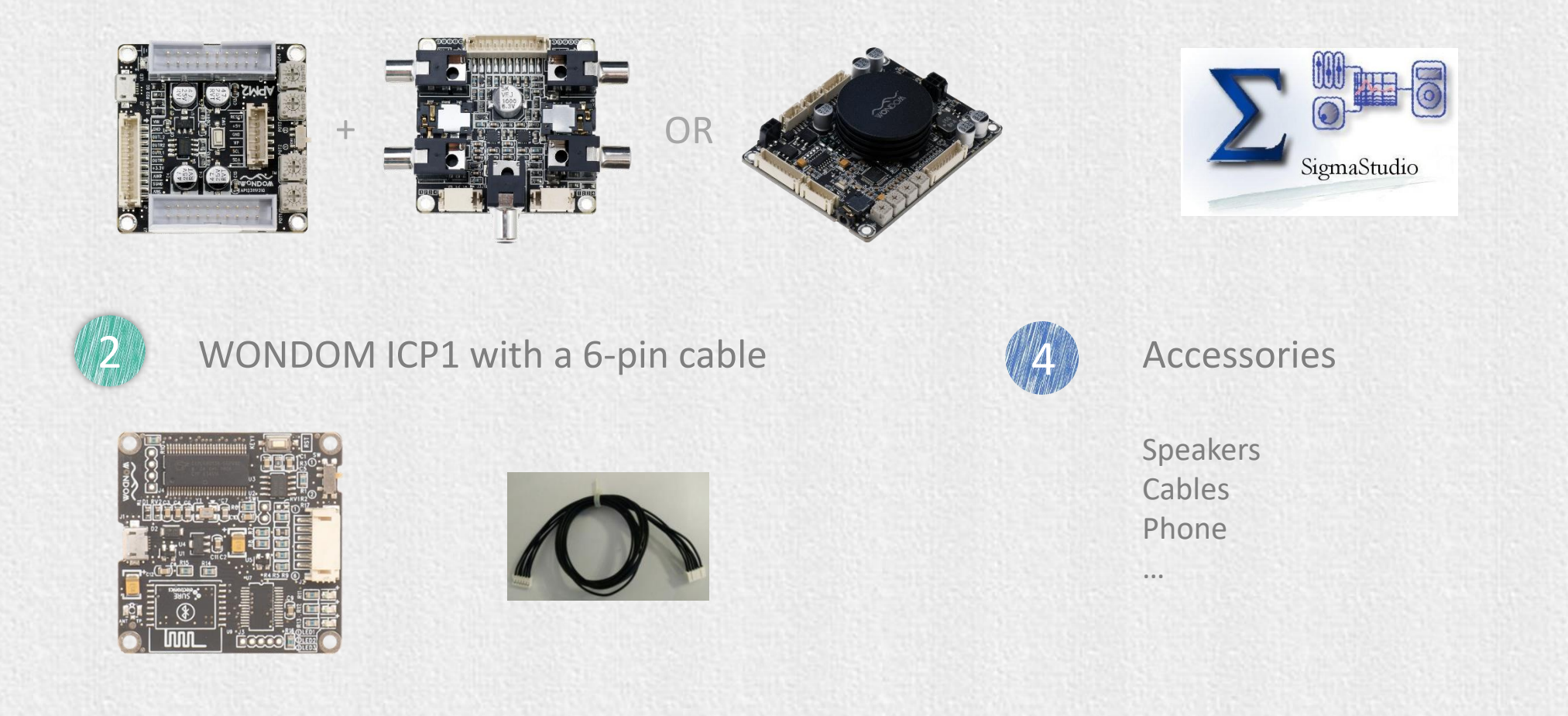

# **Quick Start**

To quickly get started with the programming of WONDOM APM2 or JAB3 via ICP1, do the following steps:

1) Install the SigmaStuido software 2) Connect ICP1 to computer 3) Connect audio cables of APM2/JAB3 4) Power up the audio system 5) Connect ICP1 with APM2/JAB3 6) Program

Click [HERE](https://www.youtube.com/watch?v=TjN1SGKeVvw) to watch video.

Since the most steps of programming APM2 and JAB3 are the same, we will take APM2 as an example to show you how to operate. If there is difference or points to note, we wil mark out with red words.

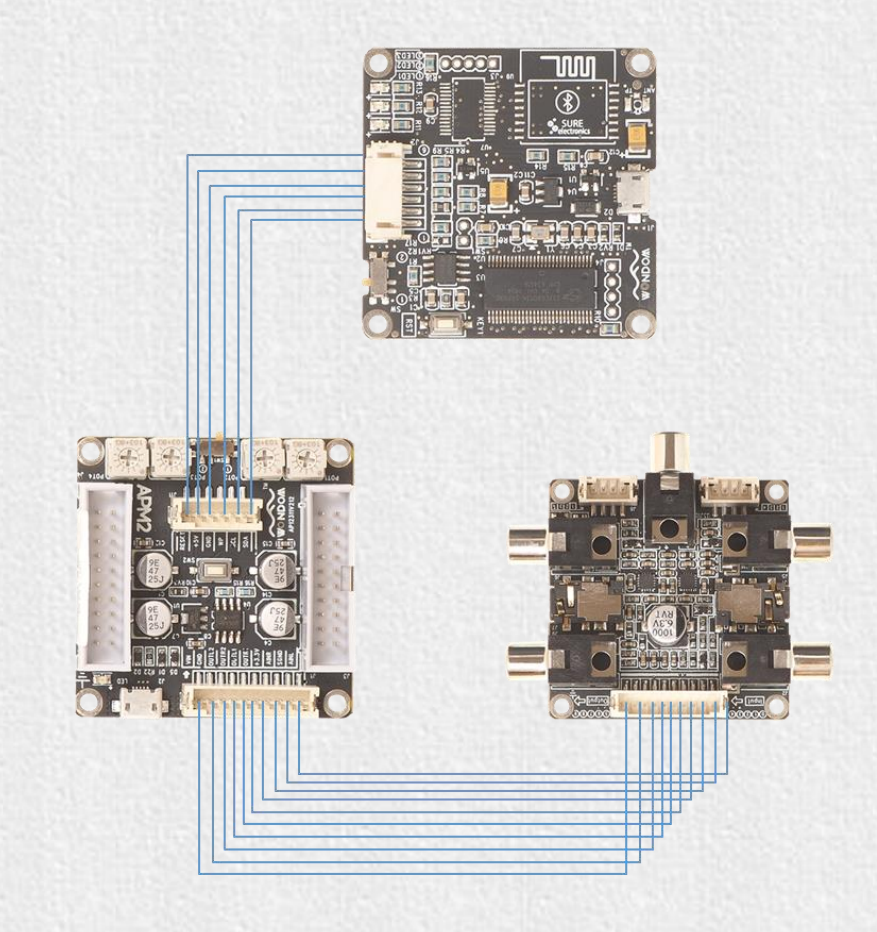

### **How to program**

#### Be sure to follow these connection steps.

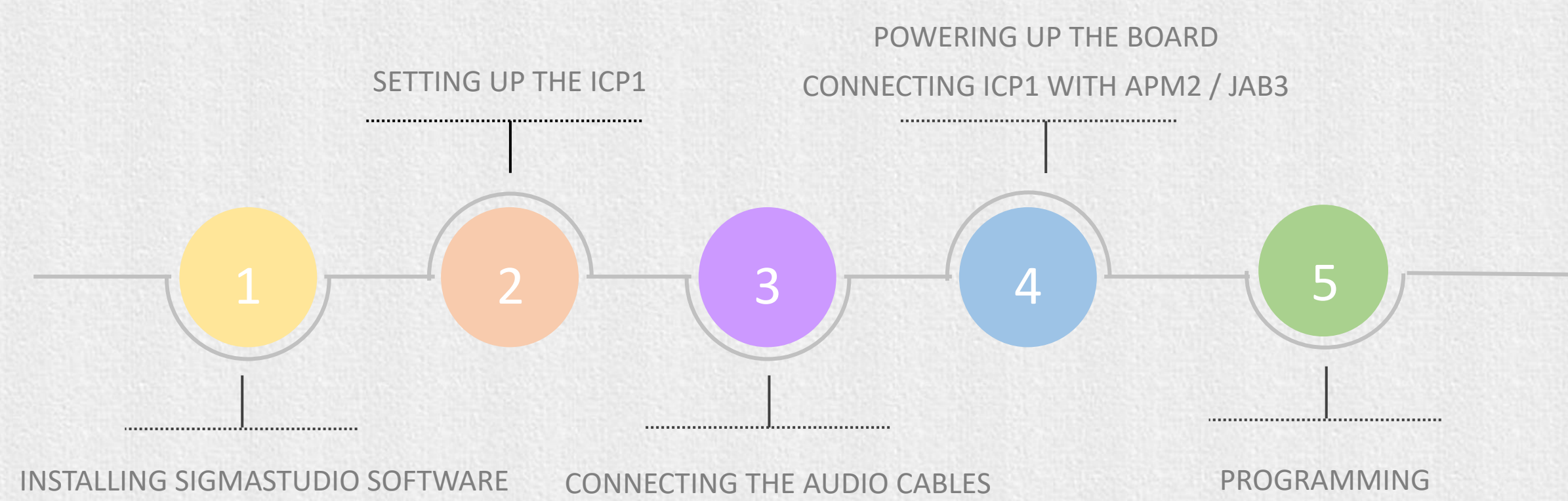

# **Installing Sigmastudio software**

Download the installation package for SigmaStudio software in the Analog.com. Download address is as follows. Click the EXE file and finish installation according to the prompts. [https://www.analog.com/en/design-center/evaluation-hardware-and](https://www.analog.com/en/design-center/evaluation-hardware-and-software/software/ss_sigst_02.html#software-overview)software/software/ss\_sigst\_02.html#software-overview

#### **SigmaStudio<sup>®</sup>**

Graphical development tool for programming, developme and tuning software for ADI DSP audio processors and A transceivers.

Overview Downloads And Related Software **Systems Requirements Documentation Related Har** 

#### Downloads And Related Software

View All (3) Product Downloads (1) Design Tools (1) Software Development Tools (1)

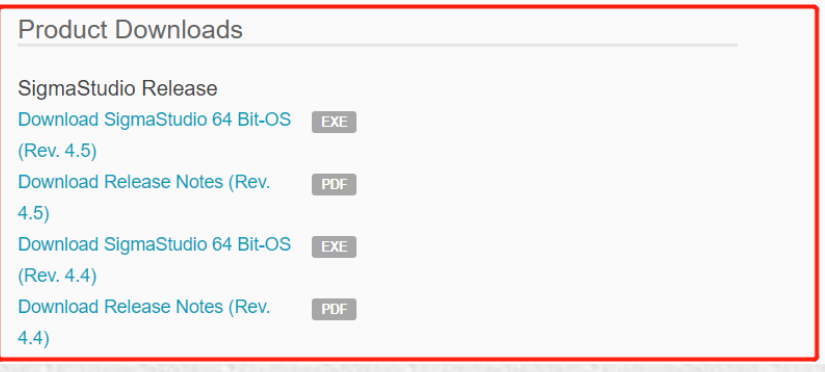

### **Setting up the hardware**

1. Compile the needed program in advance.

2. Set the SW of ICP1 at  $\mathbb O$  (PROGRAM)\* and connect the ICP1 to the computer with a USB cable. Do not connect ICP1 with target products (APM2/JAB3) now.

3. Select "USBi" from the list on the left and drag it to the blank area on the right. Repeat the action to move "ADAU1701" and "E2Prom" to the right.

4. Please note whether the ICP1 can be recognized by the computer, if the underpainting of the "USB" turn green, it represents the ICP1 is recognized, otherwise it will ture orrange and you should reconnect the ICP1 until it turn green. See figure 1.

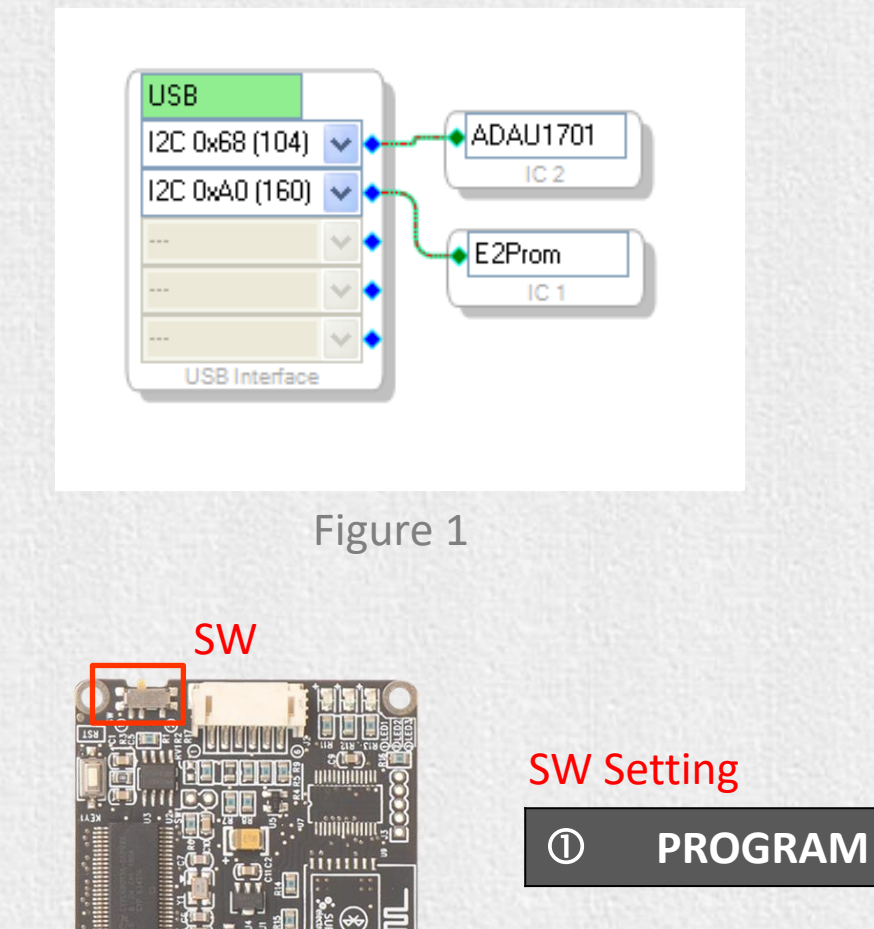

# **Connecting Audio Cables**

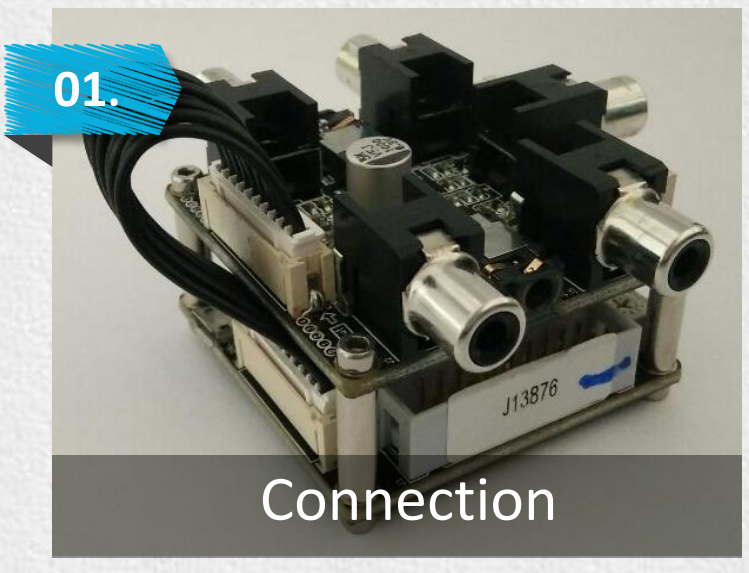

This interface extension kit (APM3) provides three methods of audio input:

- ✓ RCA
- $\sqrt{3.5}$ mm Aux
- $V$  PH-4PIN-2MM

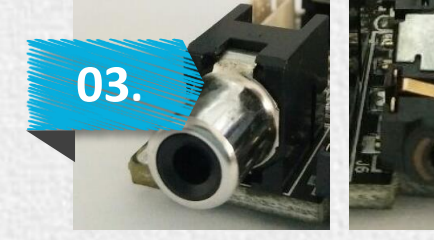

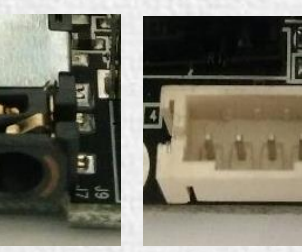

RCA 3.5mm Headphone PH-4PIN-2MM

### **Output**

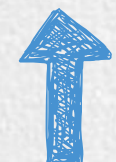

Use the 10 pin to 10 pin cornoid to connect APM2 with interface extension kit (APM3) for playing music.

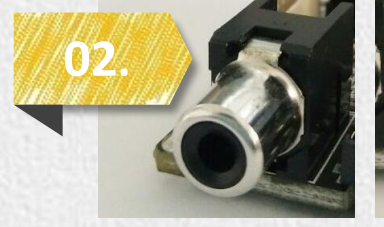

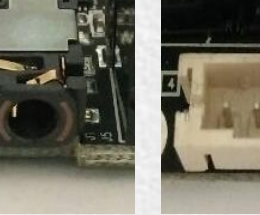

RCA 3.5mm Aux PH-4PIN-

Input

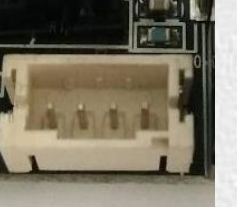

2MM

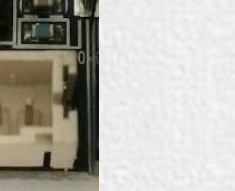

This interface extension kit (APM3) provides three channels of audio output:

- $\sqrt{RCA}$
- $\checkmark$  3.5mm Headphone
- $\nu$  PH-4PIN-2MM

### **Powering up the board**

Make sure the SW1 of APM2 is set at  $(1)$  (RUN). (Skip this step when programming JAB3)

Power up the APM2.

1. Power of APM2: The DSP Kernel Board (APM2) could be powered by: 1) 5V micro USB through micro USB charging port (J2) 2) External 5-12V DC Supply through Vin control port (J3/J4) 3) External 3.3V DC Supply through +3.3V control port (J3/J4)

2. Power of Extension Kit: The Extension Kit (APM3) is powered by the Kernel Board (APM2)

3. Power of IC Programmer: WONDOM IC Programmer could be powered by: 1) 5V micro USB through micro USB charging port (J1) 2) External 5V DC Supply from DSP Kernel Board (APM2)

Input audio signal to JAB3 and make sure the two LEDs on JAB3 are on before connecting ICP1 with JAB3. Skip this step when programming APM2.

Connect ICP1 with APM3 through 6-pin cable.

# **Programming**

1.Click the "Link Compile Connect" (see figure 2) and you will find "Ready: Compiled" in the lower right corner of your computer.

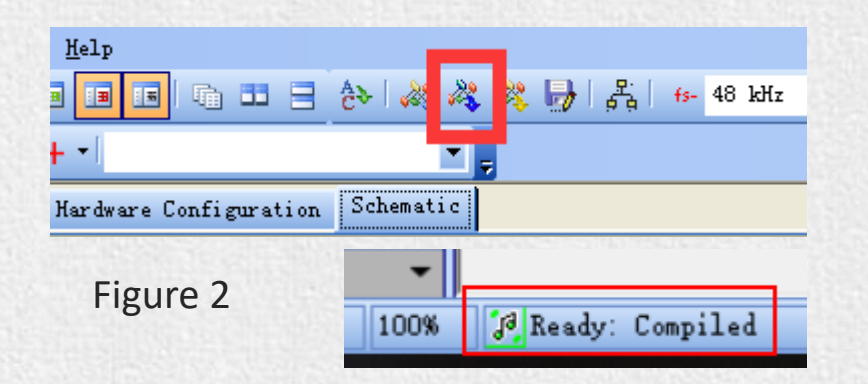

2.Click the "Link Compile Download" (see figure 3) and you will find "Active: Compiled" in the lower right corner of your computer.

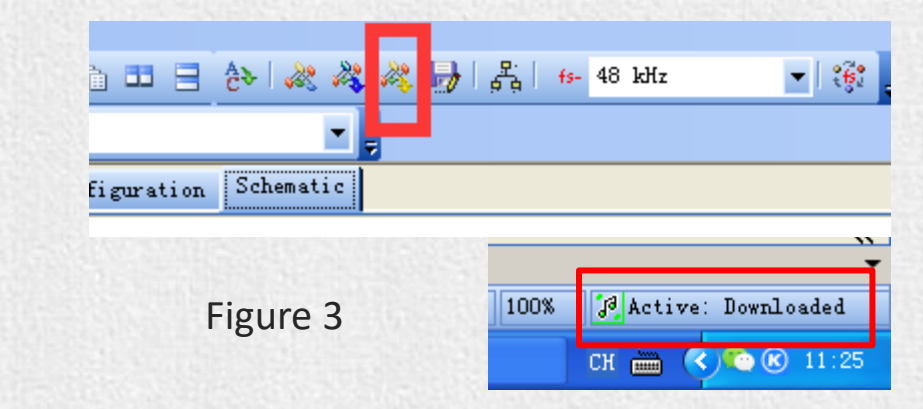

3. Make sure the SW of ICP1 is at  $\mathbb O$  (PROGRAM) and the SW1 of APM2 is at  $\mathbb O$  (RUN), and right-click the "ADAU1701" and select "Write Latest Compilation to E2PBOM" to download the program (see figure 4), then you will see a window, choose the "I2C" on the right and click "OK" (see figure 5).

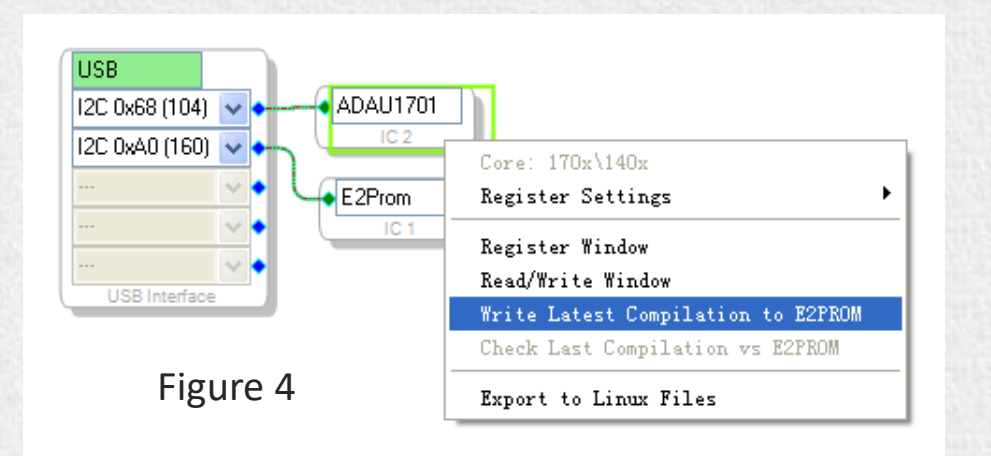

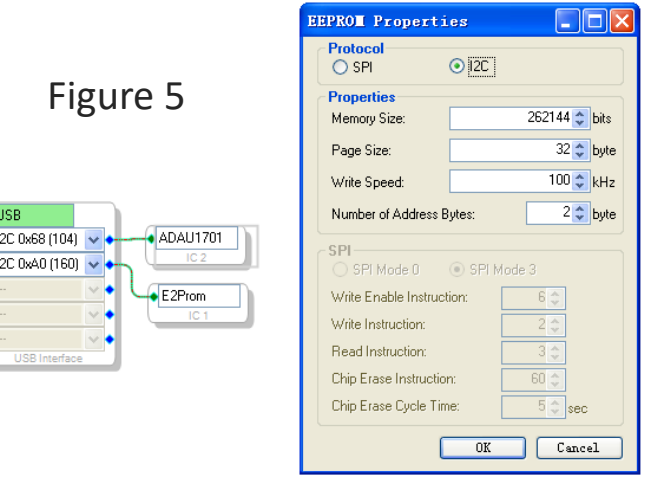

### **Original Firmware Restore**

1. Right click the "E2Prom" (see Figure 6) and click 'Read/Write Window'. You will see the following interface (Figure 7).

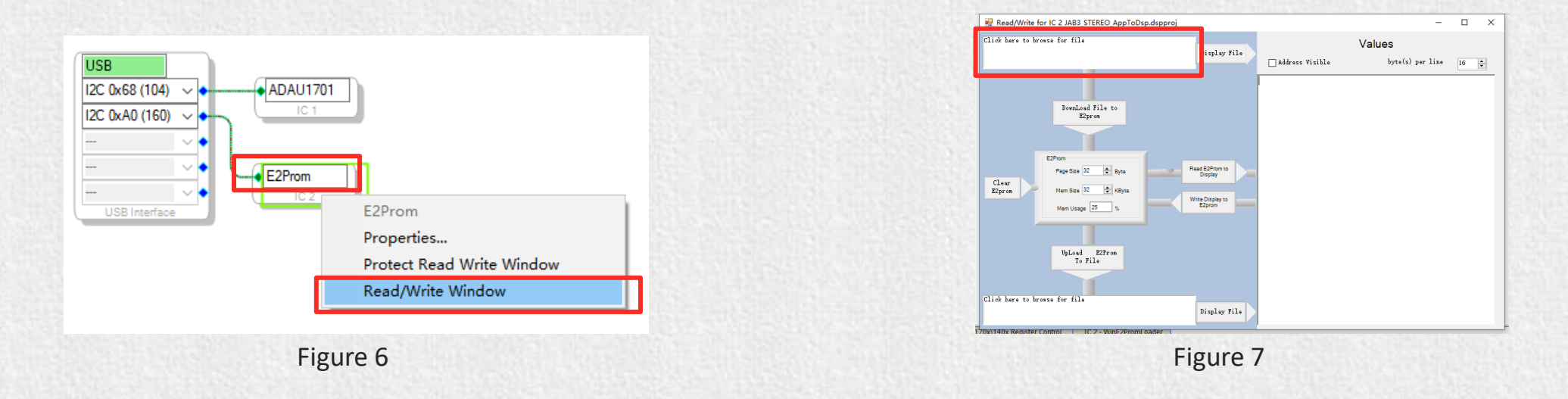

2. Click 'Click here to browse for file' and select firmware file (Figure 8). Then click 'Display File' like Figure 9.

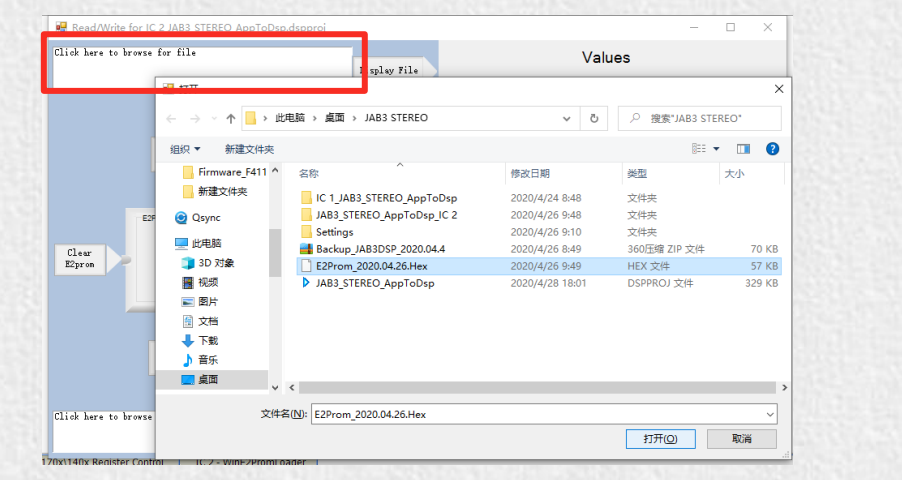

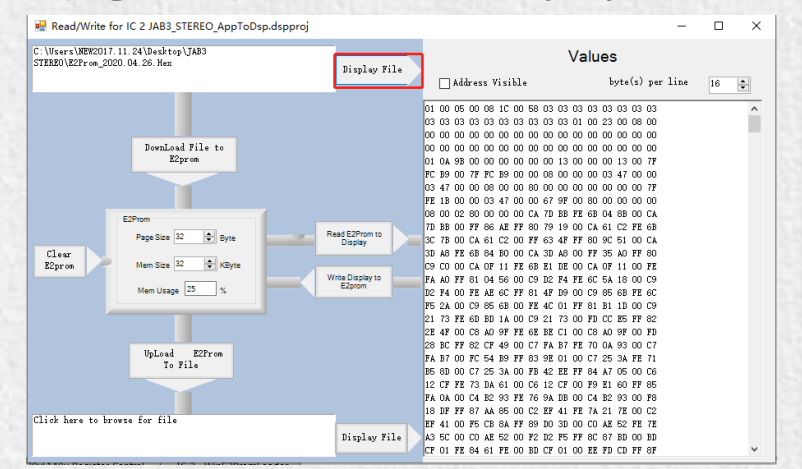

### **Original Firmware Restore**

3. Click 'Write Display to E2prom' then click 'OK' of the prompt box (Figure 10).

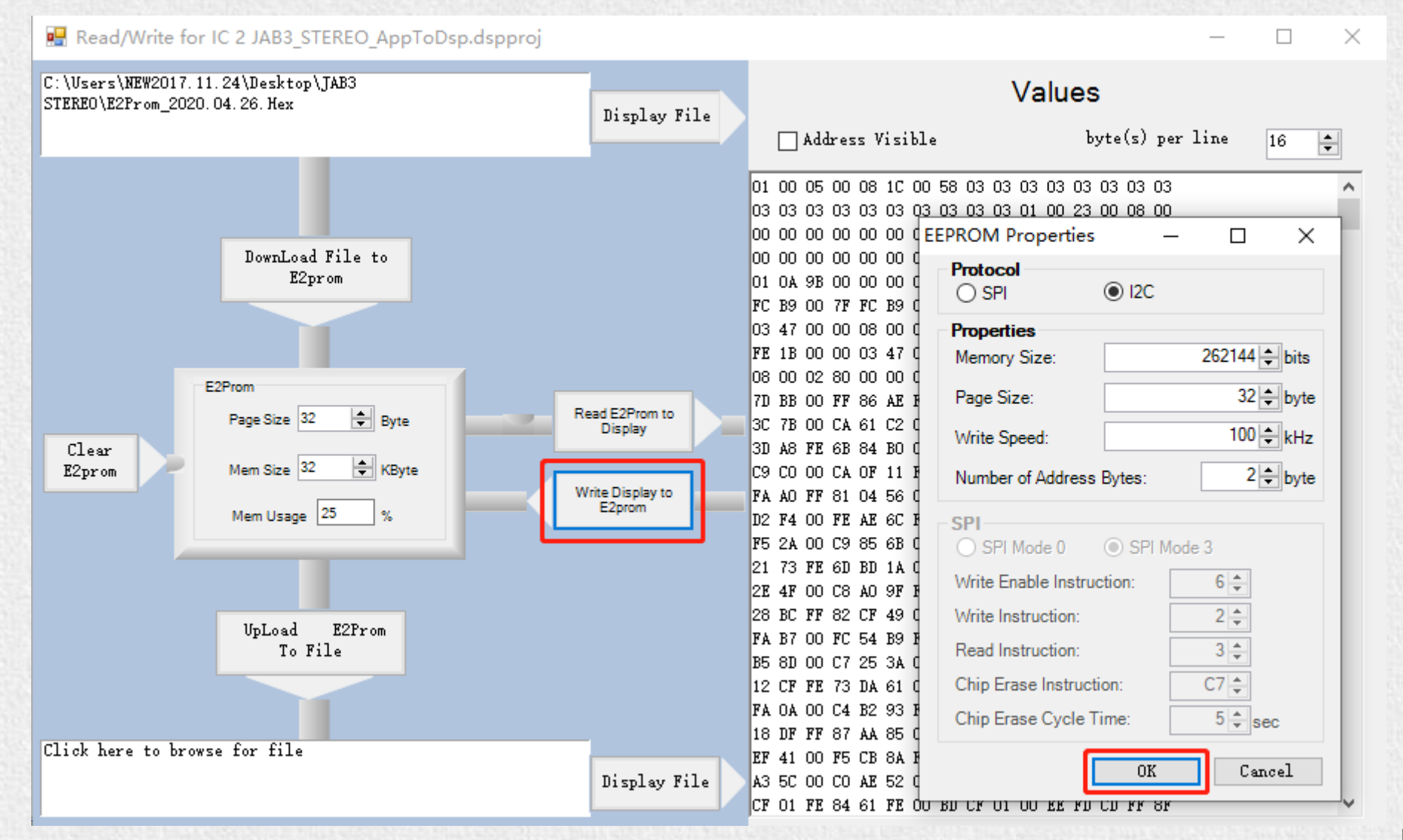

### **TROUBLE SHOOTING**

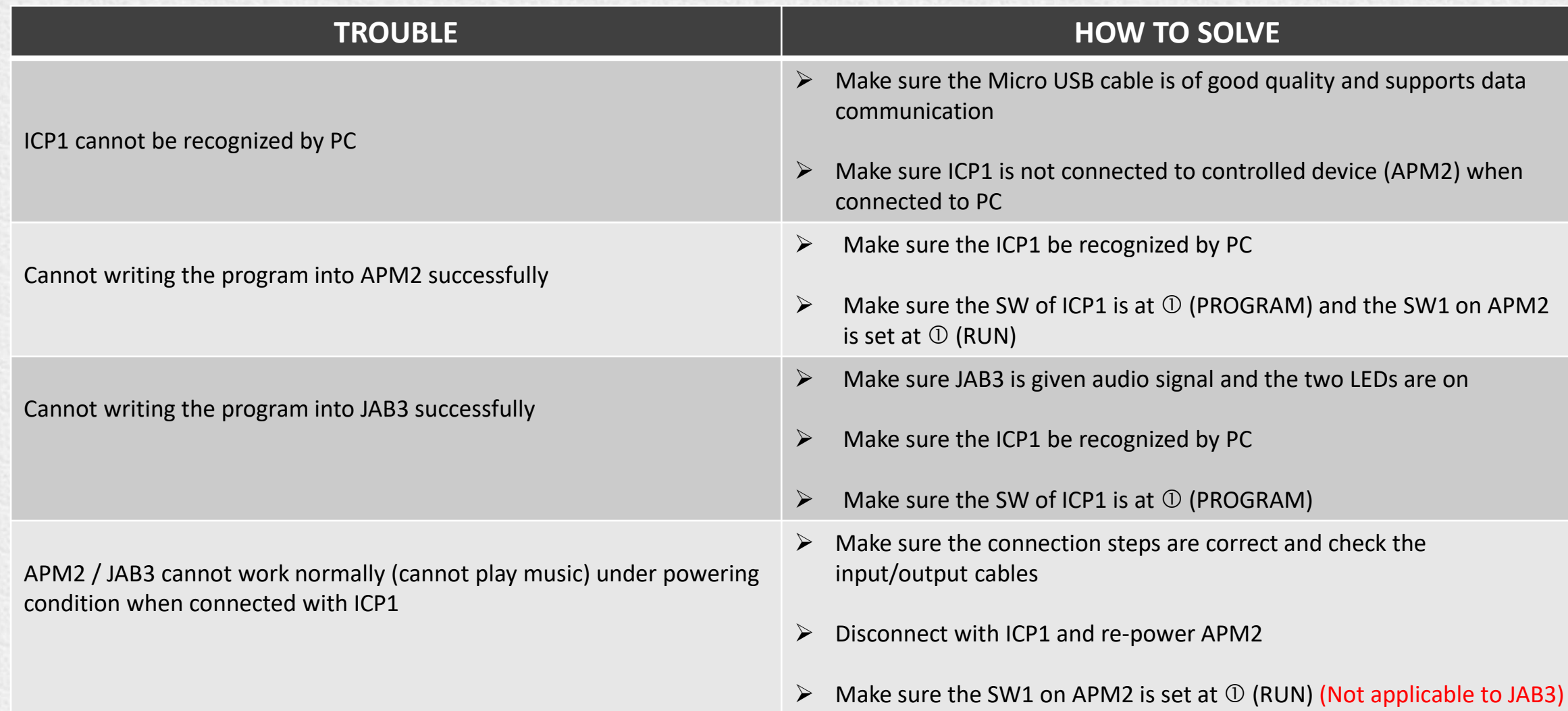